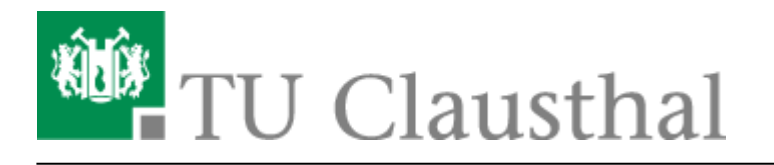

## **Netvault-Installation unter Windows 7**

Um die Software zu installieren, verbinden Sie sich mit der Campussoftware-Platte.

Öffnen Sie hierfür Ihren Arbeitsplatz.

#### $\pmb{\times}$

Drücken Sie die Taste "Alt" und wählen Sie "Extras" und "Netzlaufwerk verbinden" aus.

### $\pmb{\times}$

Wählen Sie einen Laufwerksbuchstaben aus und tragen Sie in die Adresszeile "[\\san2\campussoftware](#page--1-0)" ein. Bestätigen Sie mit "Fertig stellen".

### $\pmb{\times}$

 $\pmb{\times}$ 

 $\pmb{\times}$ 

Öffnen Sie den Ordner "netvault" und anschließend den Ordner "netvault 8".

Hier wählen Sie "netvault-R2008DEC18-GENUS-WIndows" aus und öffnen auch diesen Ordner.

Nun klicken Sie auf "Setup.exe" doppelt.

Wenn Sie der Installationassistent geöffnet hat, bestätigen Sie mit "Next".

### $\pmb{\times}$

Nun bestätigen Sie das "License Agreement" und klicken auf "Next".

#### $\pmb{\times}$

Wählen Sie nun "Client" aus und bestätigen mit "Next".

#### $\pmb{\times}$

Tragen Sie nun den FQDN, nach folgenden Muster ein: clientname.subdomainkuerzel.tu-clausthal.de

und bestätigen Sie mit "Next".

#### $\pmb{\times}$

In den freien Feldern müssen Sie ein Passwort eintragen, dass Sie später dem Backup-Admin mitteilen müssen. Bestätigen Sie wieder mit "Next" (Sonst keinem!).

 $\pmb{\times}$ 

 $\pmb{\times}$ 

 $\pmb{\times}$ 

### Jetzt muss der Speicherort für das Programm festgelegt werden und mit "Next bestätigt werden".

Beginnen Sie den Installationsprozess mit "Next".

Beenden Sie den INstallationsvorgang mit "Close".

 $\pmb{\times}$ 

## **2) Anpassen der Firewall**

Nun müssen Sie Ihre Windows Firewall anpassen.

Klicken Sie auf "Start".

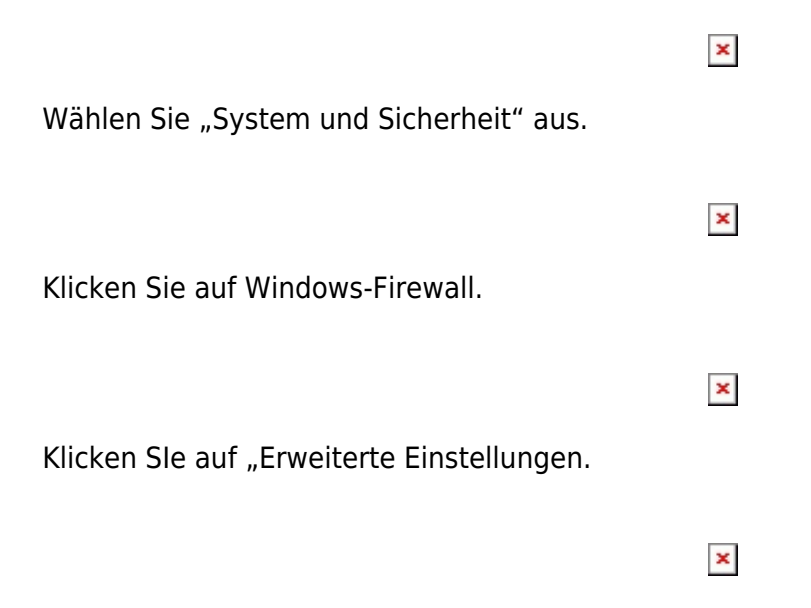

Klicken Sie auf "Eingehende Regeln" und dann rechts auf "Neue Regel".

#### $\pmb{\times}$

Wählen Sie "Programm" aus und klicken Sie auf "Weiter".

Klicken Sie auf "Durchsuchen" und wählen Sie im Installationspfad (Meist: C:\Program Files\BakBone Software\NetVault\bin) "nvpmgr.exe" aus.

Klicken Sie nach Auswahl auf "Weiter".

Wählen Sie "Verbindung zulassen" aus undm klicken Sie auf "Weiter".

Klicken Sie auch hier auf "Weiter".

Geben Sie hier den Dienstname ein und bestätigen Sie mit "Fertig stellen"

#### $\pmb{\times}$

 $\pmb{\times}$ 

Schließen Sie nun die Firewall Einstellungen.

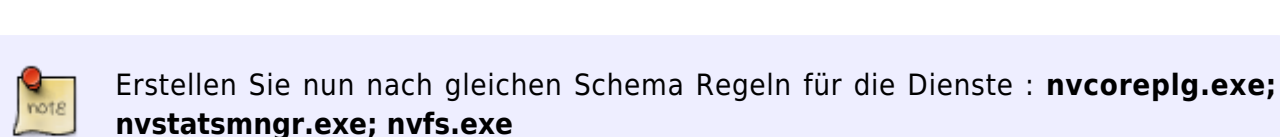

# $\pmb{\times}$

 $\pmb{\times}$ 

 $\pmb{\times}$ 

## $\pmb{\times}$

 $\pmb{\times}$ 

## **3) Informationen an den Admin schicken**

Um den Konfigurationsprozess erfolgreich abzuschließen, schicken Sie bitte folgende Informationen an support@rz.tu-clausthal.

- Den zuvor festgelegten FQDN (mustermannpc.rz.tu-clausthal)
- Das zuvor festgelegte Passwort
- Ihre Archivierungswünsche

Der Administrator wird Ihnen dann einen Benutzernamen und ein Passwort zuweisen.

## **4) Erster Start von NetVault**

Starten Sie die NetVault.exe.

Sie werden nun nach einem Authorisierungspasswort gefragt, um sich mit apis.rz.tu-clausthal.de zu verbinden. Dieses Passwort lautet "**idrldk**".

#### $\pmb{\times}$

Nun werden Sie nach Ihrer User-ID und Passwort gefragt. (Diese Informationen wurden Ihnen vom Admin zugeschickt).

#### $\pmb{\times}$

Herzlichen Glückwunsch, Sie haben NetVault erfolgreich eingerichtet.

Direkt-Link: **[https://doku.tu-clausthal.de/doku.php?id=netvault\\_backupsystem:installation\\_unter\\_windows\\_7&rev=1277122679](https://doku.tu-clausthal.de/doku.php?id=netvault_backupsystem:installation_unter_windows_7&rev=1277122679)**

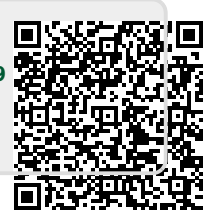

Letzte Aktualisierung: **14:17 21. June 2010**